# Risoluzione Dei Problemi Di DNA Center E CMX Server Con Riproduzione  $\overline{\phantom{a}}$

## Sommario

Introduzione **Prerequisiti Requisiti** Componenti usati Risoluzione dei problemi **DNA Center** Passaggio 1. Verificare lo stato del servizio DNA Maps sulla CLI DNAC Passaggio 2. Verificare che il server CMX sia configurato sull'interfaccia utente Web di DNA Center e sia raggiungibile eseguendo il ping Passaggio 3. Attivare il livello di debug delle mappe dna Passaggio 4. Avviare la raccolta dei log del servizio per l'analisi Passaggio 5. Attivare l'API DNAC per inviare la richiesta GET al server CMX. GUI Web DNAC Informazioni correlate

# Introduzione

In questo documento vengono descritte la configurazione di base e la risoluzione dei problemi per la funzionalità di riproduzione in un DNAC (Digital Network Architecture Center) e l'integrazione di server Connected Mobile Experience (CMX).

La riproduzione fa parte dei servizi di localizzazione CMX, che offrono la localizzazione in tempo reale dell'host finale e il monitoraggio su mappe di base wireless che possono essere integrati con la funzionalità di analisi del DNA.

# **Prerequisiti**

### Requisiti

Cisco raccomanda la conoscenza dei seguenti argomenti:

- DNA Center e CMX devono già essere integrati.

- La mappa di base è stata aggiunta o importata nella sezione DNAC WebGUI > Progettazione > Gerarchia di rete.

- Gli host finali vengono visualizzati sulla mappa corrispondente.

- Base Linux Foundation.

### Componenti usati

Le informazioni fornite in questo documento si basano sulle seguenti versioni software e hardware:

- DNA Center versione 2.1.2.5

Le informazioni discusse in questo documento fanno riferimento a dispositivi usati in uno specifico ambiente di emulazione. Tutti i dispositivi menzionati nel presente documento sono stati configurati a scopo di test. Se la rete è operativa, valutare attentamente eventuali conseguenze derivanti dall'uso dei comandi.

## Risoluzione dei problemi

Le informazioni contenute in questa sezione permettono di risolvere i problemi relativi alla configurazione.

### DNA Center

#### Passaggio 1. Verificare lo stato del servizio DNA Maps sulla CLI DNAC

```
$ magctl appstack status | egrep "STATUS|dna-maps-service"
NAMESPACE NAME READY STATUS RESTARTS AGE IP NODE NOMINATED NODE
fusion dna-maps-service-7dffd9d6b6-58qjb 1/1 Running 3 133d
<none>
```
Ènecessario che il servizio sia nello stato Pronto ed In esecuzione.

```
$ magctl service status dna-maps-service
Name: dna-maps-service-7dffd9d6b6-58qjb
Namespace: fusion
Node:
Start Time: Tue, 01 Dec 2020 19:43:27 +0000
Labels: pod-template-hash=3899858262
serviceName=dna-maps-service
version=7.14.117.62009
Annotations: <none>
Status: Running
TP:
Controlled By: ReplicaSet/dna-maps-service-7dffd9d6b6
Containers:
dna-maps-service:
Container ID: docker://ddbe6999823a6830983611c1900c4a5d255b40b5a1957bef2d2ecddcd606a0b9
Image: maglev-registry.maglev-system.svc.cluster.local:5000/fusion/dna-maps-
service:7.14.117.62009
Image ID: docker-pullable://maglev-registry.maglev-system.svc.cluster.local:5000/fusion/dna-
maps-service@sha256:0b6510c1c29d260492647b586ffb714f1689ae7ec9d5f63905bb0ad4dac738c9
Ports: 22222/TCP, 11111/TCP
Host Ports: 0/TCP, 0/TCP
State: Running
.
.
.
.
Conditions:
```
Type Status Initialized **True**

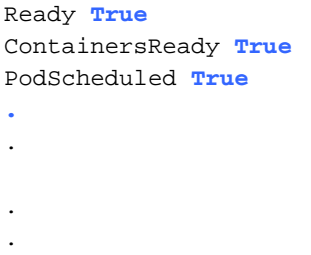

Events: <none>

Nota: Si consiglia di eseguire questo gruppo di comandi due volte (ogni 10 minuti) per assicurarsi che il servizio non venga riavviato costantemente. Se il servizio viene ricaricato costantemente, consultare il secondo comando per verificare la sezione Eventi del servizio precedente per ulteriori dettagli.

#### Passaggio 2. Verificare che il server CMX sia configurato sull'interfaccia utente Web di DNA Center e sia raggiungibile eseguendo il ping

1. Fare clic sul pulsante  $\equiv$  in alto a sinistra nell'interfaccia utente di DNAC Web.

#### 2. Andare a Sistema > Impostazioni > Spazi DNA/Server CMX.

3. Verificare che i server CMX siano stati aggiunti nella sezione corretta e siano contrassegnati come registrati.

4. Eseguire il ping tra DNAC CLI e CMX Server.

5. Fare clic sul pulsante  $\equiv$  in alto a sinistra nell'interfaccia utente di DNAC Web.

#### 6. Andare su Design > Network Settings > Wireless.

7. Verificare nella sezione DNA Spaces/CMX Servers che il server desiderato sia selezionato e salvato nella gerarchia globale o nel sito desiderato.

#### Passaggio 3. Attivare il livello di debug delle mappe dna

1. Fare clic sul pulsante  $\equiv$  Icona in alto a sinistra nell'interfaccia utente Web di DNAC

#### 2. Andare a Sistema > Impostazioni > Registri di debug.

3. Nell'elenco Servizio, selezionare dna-maps-service. Quindi selezionare Debug come livello di registrazione e definire un indicatore orario.

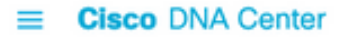

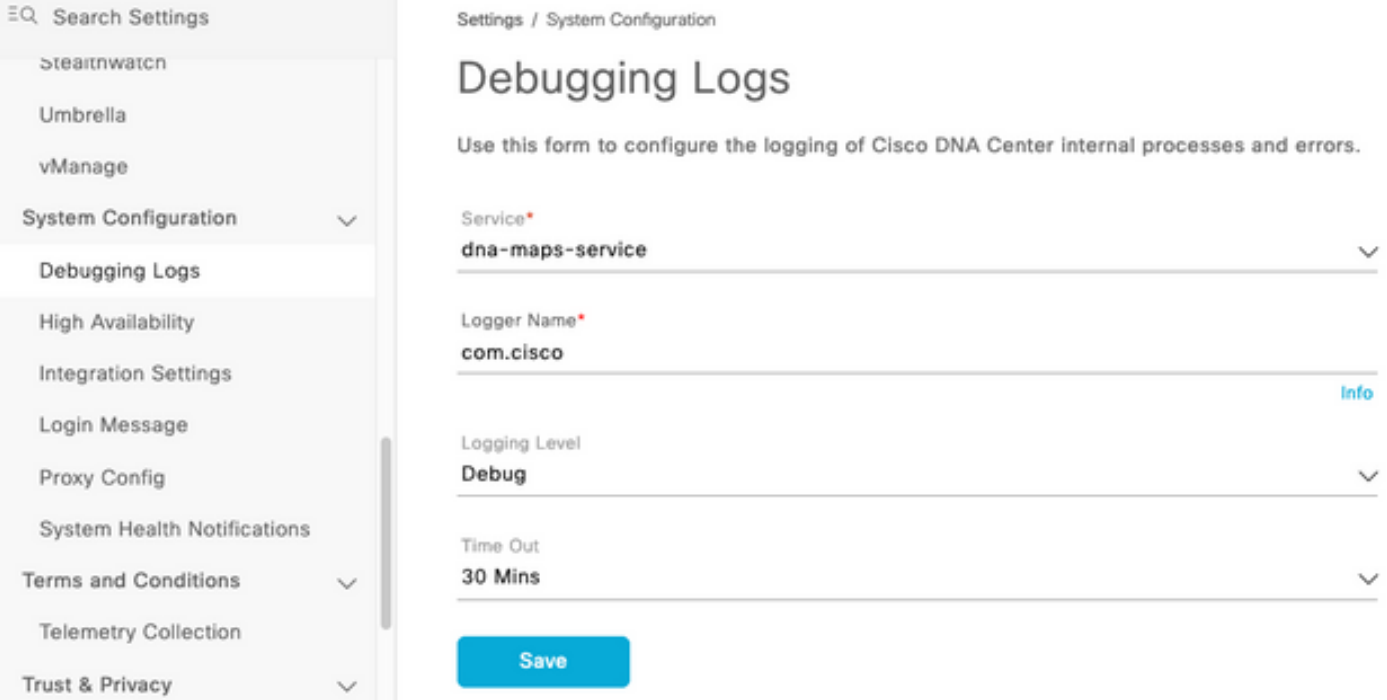

4. Fare clic su Save per avviare automaticamente il debug del servizio selezionato.

Nota: Prima della versione 2.1.2.x di DNAC (Wolverine), l'esecuzione del debug delle mappe dna non è supportata tramite l'interfaccia utente DNAC Web. Pertanto, è necessario attivare manualmente i debug del servizio sulla CLI DNAC

Per generare il livello di debug su dna-maps-service, è necessario connettersi alla CLI di DNAC e modificare i parametri API in base al valore necessario:

Genera token di autenticazione

\$ curl -s -k -u admin -X POST https:///dna/system/api/v1/auth/token | jq -r .Token Utilizzare il comando CURL seguente per abilitare il debug per il servizio mappe-dna. Assicuratevi che la risposta venga riportata come 200 OK

```
$ curl -k -i -X POST 'https://
```
/api/v1/dna-maps-service/testing/logging/level?loggingLevel=**5** ' --header 'X-Auth-Token:' --form 'Content-Type='

Esempio:

\$ curl -k -i -X POST 'https://x.x.x.x/api/v1/dna-mapsservice/testing/logging/level?loggingLevel=5 ' --header 'X-Auth Token:eyJ0eXAiOiJKV1QiLCJhbGciOiJSUzI1NiJ9.eyJzdWIiOiI1ZjQ2NDZkOGE3NmQ4ZDAwY2UzNzA4ZWYiLCJhdXRoU 291cmNlIjoiaW50ZXJuYWwiLCJ0ZW5hbnROYW1lIjoiVE5UMCIsInJvbGVzIjpbIjVmNDY0NmQ4YTc2ZDhkMDBjZTM3MDhlZ SJdLCJ0ZW5hbnRJZCI6IjVmNDY0NmQ3YTc2ZDhkMDBjZTM3MDhlYyIsImV4cCI6MTYxODQyNDE3OCwiaWF0IjoxNjE4NDIwN Tc4LCJqdGkiOiIwYTU4YWVmYS03ZTgwLTRlOGUtODg4OC0wODBiNTk4ZWM0NTciLCJ1c2VybmFtZSI6ImFkbWluIn0.Li0BG N3VeVRIeWlrUsd94hnQt0xlCx0fJHCAtg0pQ7wx9MMC1UMImcuFabHXUgVmHcDrIAgds5GyBnNaPKfgs9qsvmjhJyVHZdT7\_

f8YJ2BihkgEokfJbIkcb7Ulp7AqIzceACYpZXeBmfQtDCNDyJveoz1XLaKu69JYzArf8UaPzg3jHVoq9m6N5ohypMCpmsp87-SbOoD-2x660K7Ankzqqtxw4vhyAp0atcYujPg0-8G4fkOPrLE-Cw6SXb8YonrjWVPbrBwfqENTr6sUj7SrPlH\_CVBGzRG20YxaYvn\_yeGG8E1pbCgDEK2UjyRaH-FM9BHIqY3TNUIf0mdvQ' - -form 'Content-Type=' HTTP/1.1 100 Continue

HTTP/1.1 **200 OK**

#### Passaggio 4. Avviare la raccolta dei log del servizio per l'analisi

\$ **magctl service logs -rf dna-maps-service | lql**

In questo modo i log vengono visualizzati sulla CLI; si consiglia di salvare il log sul terminale dell'applicazione o aggiungere l'opzione > log.txt alla fine del comando per memorizzare automaticamente gli output in un file di log sul percorso /home/maglev.

#### Passaggio 5. Attivare l'API DNAC per inviare la richiesta GET al server CMX. GUI Web DNAC

1. Accedere alla mappa del pavimento in cui si trova un host terminale non funzionante.

2. Fare clic sull'icona blu dell'host finale. Verrà aperta una nuova scheda laterale con le informazioni sul client 360 con l'indirizzo MAC, l'indirizzo IP e le informazioni correlate.

#### 3. Fare clic nuovamente sulla scheda Riproduzione.

A questo punto, il DNA Center visualizzerà sulla CLI i debug del servizio back-end con la conversione tra DNAC e CMX Server.

Esempio:

```
|2021-03-31 16:23:13,024 | DEBUG | scheduler-12 | | o.s.web.client.RestTemplate | - Created GET
request for "https://x.x.x.x/api/location/v3/clients/count?associatedOnly=true "
```
|2021-03-31 16:23:13,024 | DEBUG | scheduler-12 | | o.s.web.client.RestTemplate | - Setting request Accept header to [application/xml, text/xml, application/json, application/\*+xml, application/\*+json]

|2021-03-31 16:23:16,028 | DEBUG | scheduler-12 | | o.s.web.client.RestTemplate | - GET request for "https://x.x.x.x/api/location/v3/clients/count?associatedOnly=true " resulted in 503 (Service Unavailable); invoking error handler

|2021-03-31 16:23:16,030 | **ERROR** | scheduler-12 | | c.c.a.m.c.p.i.CMXVerificationRestClientImpl | - **Error occurred during interaction with CMX to get client counts for CMX IpAddr x.x.x.x org.springframework.web.client.HttpServerErrorException: 503 Service Unavailable at org.springframework.web.client.DefaultResponseErrorHandler.handleError(DefaultResponseErrorHandl er.java:89)**

~[spring-web-4.3.19.RELEASE.jar:4.3.19.RELEASE] at org.springframework.web.client.RestTemplate.handleResponse(RestTemplate.java:708)

 $\sim$ [spring-web-4.3.19.RELEASE.jar:4.3.19.RELEASE] at org.springframework.web.client.RestTemplate.doExecute(RestTemplate.java:661)

~[spring-web-4.3.19.RELEASE.jar:4.3.19.RELEASE] at org.springframework.web.client.RestTemplate.execute(RestTemplate.java:621)

~[spring-web-4.3.19.RELEASE.jar:4.3.19.RELEASE] at org.springframework.web.client.RestTemplate.exchange(RestTemplate.java:539)

```
~[spring-web-4.3.19.RELEASE.jar:4.3.19.RELEASE] at
com.cisco.apicem.maps.cmx.proxy.impl.CMXVerificationRestClientImpl.checkCMXServiceability(CMXVer
ificationRestClientImpl.java:169)
```
~[cmx-proxy-7.14.264.62702.jar:7.14.264.62702] at com.cisco.csg.ngmaps.impl.apicem.integration.diagnostic.cmx.CMXDiagnosticJob.diagnose(CMXDiagnos ticJob.java:114)

```
~[classes/:na] at jdk.internal.reflect.GeneratedMethodAccessor118.invoke(Unknown Source)
~\sim[na:na]
```
Attenzione: Al termine della risoluzione dei problemi, è necessario impostare nuovamente il livello di debug su quello predefinito nel caso in cui sia stato configurato sulla CLI DNAC

```
$ curl -k -i -X POST 'https://
```

```
 /api/v1/dna-maps-service/testing/logging/level?loggingLevel=3 ' --header 'X-Auth-Token:'
--form 'Content-Type='
```
#### Esempio:

```
$ curl -k -i -X POST 'https://x.x.x.x/api/v1/dna-maps-
service/testing/logging/level?loggingLevel= 3' --header 'X-Auth-
Token:eyJ0eXAiOiJKV1QiLCJhbGciOiJSUzI1NiJ9.eyJzdWIiOiI1ZjQ2NDZkOGE3NmQ4ZDAwY2UzNzA4ZWYiLCJhdXRoU
291cmNlIjoiaW50ZXJuYWwiLCJ0ZW5hbnROYW1lIjoiVE5UMCIsInJvbGVzIjpbIjVmNDY0NmQ4YTc2ZDhkMDBjZTM3MDhlZ
SJdLCJ0ZW5hbnRJZCI6IjVmNDY0NmQ3YTc2ZDhkMDBjZTM3MDhlYyIsImV4cCI6MTYxODQyNDE3OCwiaWF0IjoxNjE4NDIwN
Tc4LCJqdGkiOiIwYTU4YWVmYS03ZTgwLTRlOGUtODg4OC0wODBiNTk4ZWM0NTciLCJ1c2VybmFtZSI6ImFkbWluIn0.Li0BG
N3VeVRIeWlrUsd94hnQt0xlCx0fJHCAtg0pQ7wx9MMC1UMImcuFabHXUgVmHcDrIAgds5GyBnNaPKfgs9qsvmjhJyVHZdT7_
f8YJ2BihkgEokfJbIkcb7Ulp7AqIzceACYpZXeBmfQtDCNDyJveoz1XLaKu69JYzArf8UaPzg3jHVoq9m6N5ohypMC-
pmsp87-SbOoD-2x660K7Ankzqqtxw4vhyAp0atcYujPg0-8G4fkOPrLE-
Cw6SXb8YonrjWVPbrBwfqENTr6sUj7SrPlH_CVBGzRG20YxaYvn_yeGG8E1pbCgDEK2UjyRaH-FM9BHIqY3TNUIf0mdvQ' -
-form 'Content-Type='
HTTP/1.1 100 Continue
```

```
HTTP/1.1 200 OK
```
### Informazioni correlate

• [Note sulla release di Cisco DNA Assurance](/content/en/us/td/docs/cloud-systems-management/network-automation-and-management/dna-center-assurance/2-1-2/b_cisco_dna_assurance_2_1_2_ug/b_cisco_dna_assurance_2_1_1_ug_chapter_010000.html)